endian

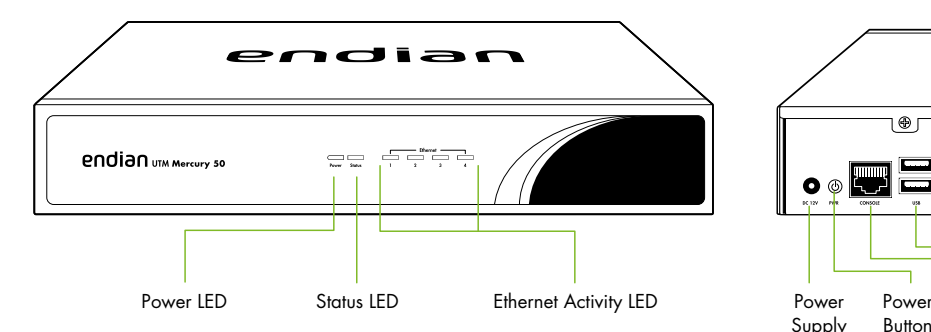

# **What You Have and What You Need**

### **With your Endian Appliance box you receive:**

- Endian UTM Appliance
- AC power cord
- 1 Ethernet cable
- 1 console cable
- 3 wireless external dual-band antennas (only with the Endian UTM Mini Wireless)

### **To install your Endian UTM Appliance and protect your network you need:**

- AC power socket
- Ethernet switch (connected to your network)

# **Hardware Installation**

- 1. Place your Endian UTM Appliance on a steady surface
- 2. Connect Ethernet port 1 of your Endian UTM Appliance to your hub or switch using a standard patch cable (or a crossover patch cable for a direct connection to the Ethernet interface of your PC).

Warning! The default IP address of the unit 's GREEN interface is 192.168.0.15. Make sure there is no other machine with this address in your network; should you have such a machine, turn it off or disconnect it from the switch during the installation and initial configuration of the unit.

3. Connect the AC power cord to the AC power socket and push the power button. The Endian UTM Appliance turns ON.

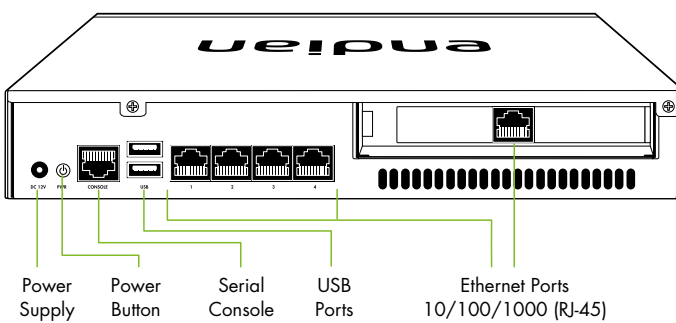

# **Web Interface**

- 1. Configure your PC Ethernet interface with an IP address belonging to the 192.168.0.0/24 subnet that is different from 192.168.0.15 (Endian IP address)
- 2. Open your Internet browser (e.g. Mozilla Firefox) and go to address 192.168.0.15
	- The system will redirect you to https://192.168.0.15:10443/ and ask you for your preferred language and your time zone. After that you need to accept the license agreement.
	- The system will now ask you to choose 2 passwords (admin for web interface and root for console).

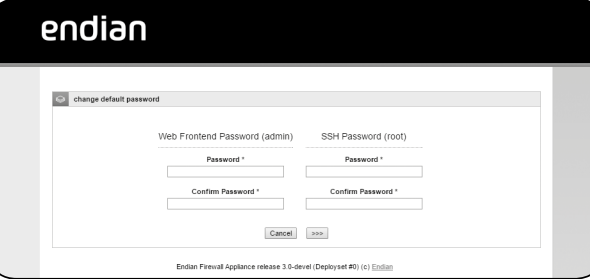

### **Choose Your Internet Connection Mode**

- 1. Now it is time to configure your internet connection:
- Ethernet Static or DHCP (if your firewall is directly connected to the Internet, for example to a router)
- $\bullet$  PPP<sub>o</sub>F
- Analog / UMTS modem
- Gateway

# endian

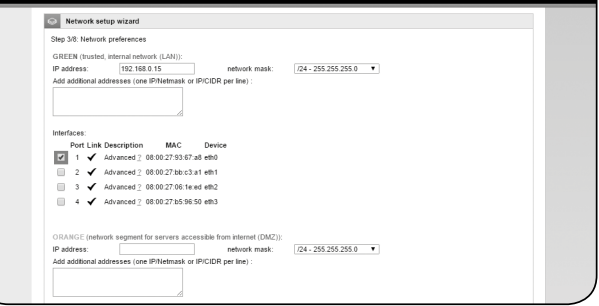

# **Network Settings**

- 1. Every network "area" is assigned to a color:
	- GREEN local network (LAN). This is the safe area where your trusted computers are.
	- RED external network (WAN). Usually this is the interface connected to the Internet.
	- BLUE wireless network. It is suggested to place the computers that use wireless connections in this area. This kind of network is usually not as safe as a wired one.
	- ORANGE network for servers connected to the Internet (DMZ). It is meant for systems that have to provide services to external networks. This way, even if the security of one of these servers has been compromised, the GREEN area will remain safe.
- 2. Choose your configuration and assign network interfaces to every zone (select one or more network interfaces for each zone) you want to use. Follow all the wizard steps to configure the appliance and protect your network.

# **Endian Network Account**

To activate your Endian Network subscription and keep your appliance always up-to-date with the latest features and security updates follow these steps:

### A. You already have an Endian Network account

- 1. When the system asks you if you have an Endian Network account choose "yes" and go to the next step.
- 2. Now fill in the form using your data and the activation code on the back of this page.

### B. You do not have an Endian Network account

- 1. When the system asks you if you have an Endian Network account choose "no" and go to the next step.
- 2. Click on the "Endian Network account" link and insert the activation code on the back of this page.
- 3. Fill in the registration form and create your account.
- 4. Close the registration window and go to the next step.
- 5. Now fill in the form using your data and the activation code.